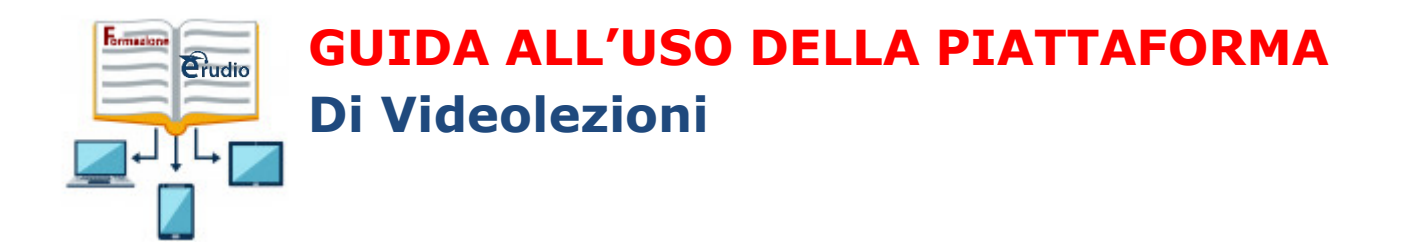

# Indice

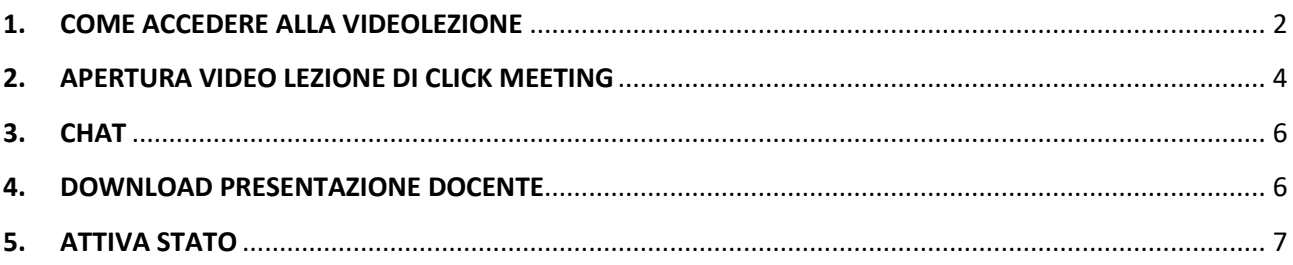

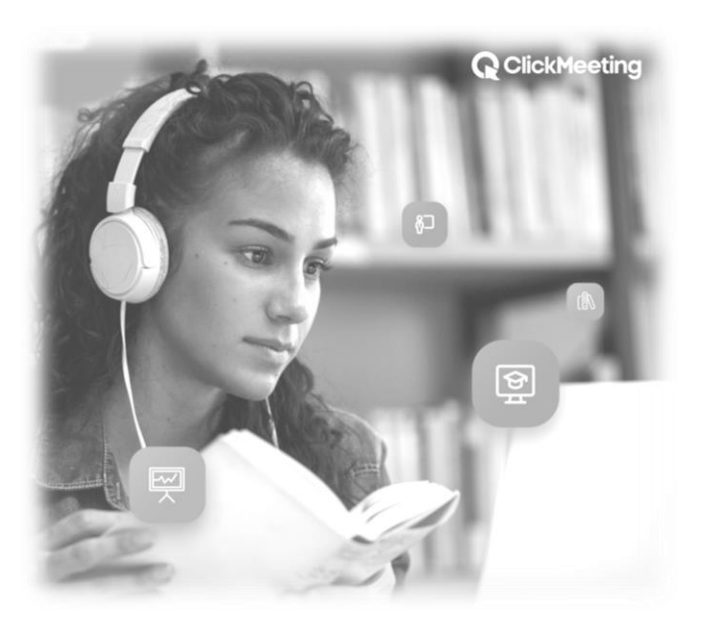

## <span id="page-1-0"></span>**1. COME ACCEDERE ALLA VIDEOLEZIONE**

Il corsista riceve una mail con l'indirizzo web della piattaforma e le credenziali per accedere; riceve, inoltre, una mail di convocazione per ogni evento formativo in videoconferenza a cui è associato che conterrà informazioni sulla lezione, sulla data e sull'orario di svolgimento dell'evento formativo stesso.

1. Cliccare sul link della piattaforma presente all'interno della email o digitare l'indirizzo della piattaforma nella barra degli indirizzi del browser.

2. Nella pagina che si apre inserire le credenziali, ossia Username e Password

3. Premere su Entra

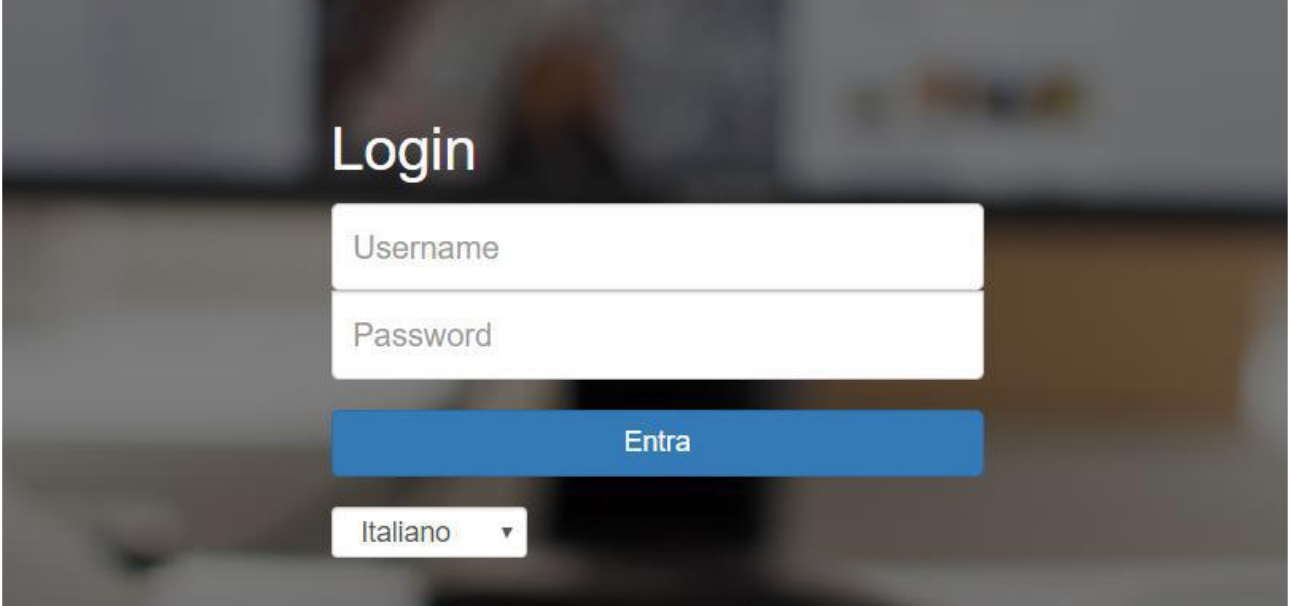

Fatto l'accesso, si visualizzerà la seguente sezione e si dovrà cliccare su "**Accedi alle lezioni Webinar**"

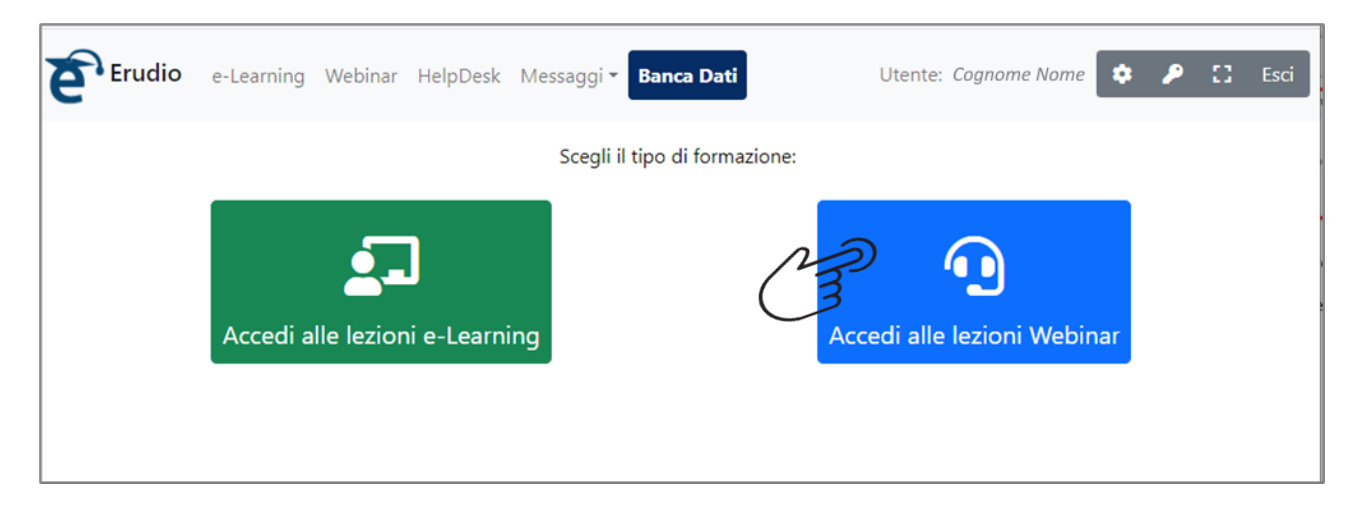

Il corsista viene indirizzato nell'area dei suoi eventi, in cui saranno visualizzati tutti gli eventi formativi in videoconferenza a cui è stato associato e non ancora terminati.

Click Meeting 2

Se non compare il comando Accedi Lezione, l'evento deve ancora iniziare, e verrà visualizzato un *Countdown Timer* che indica il tempo mancante all'inizio dell'evento formativo.

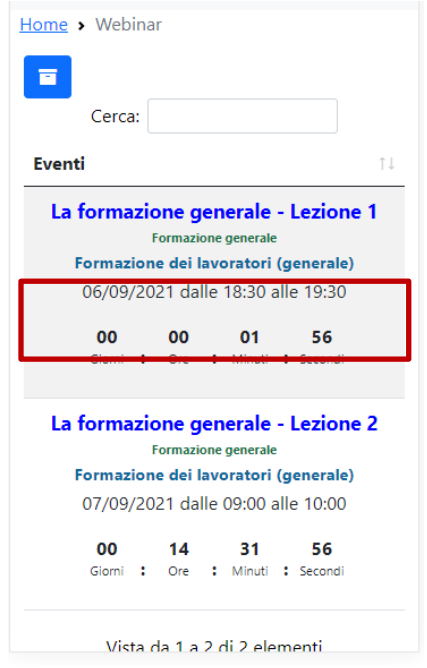

Quando l'evento sarà disponibile (il giorno e all'ora stabiliti), sarà visibile il comando «**Accedi alla Lezione**», cliccando il quale, si verrà collegati alla *stanza virtuale* su cui si svolgerà la lezione di videoconferenza.

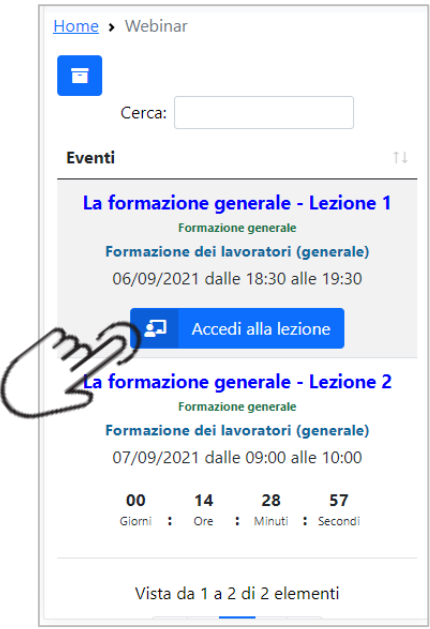

### <span id="page-3-0"></span>**2. APERTURA VIDEO LEZIONE DI CLICK MEETING**

Il corsista viene indirizzato alla videolezione, e viene visualizzata la seguente schermata che permette di scegliere come partecipare: sarà possibile accedere al player di videoconferenza GickMeeting direttamente dal browser (in questo caso bisognerà cliccare su annulla e quindi selezionare l'opzione Web Browser) o da app (in questo caso bisognerà scaricare prima l'app desktop per il pc o l'app mobile da play store per smartphone o tablet)

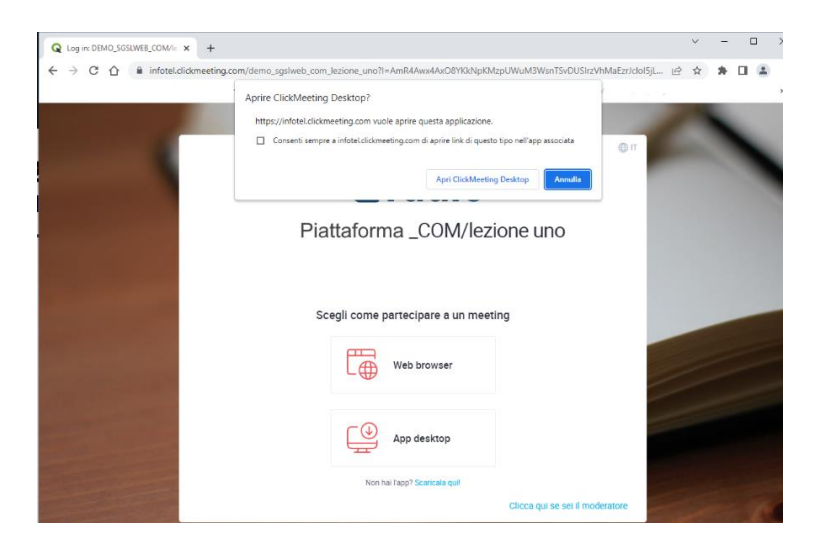

#### **ATTENZIONE**:

A seconda delle impostazioni del proprio browser, tale schermata potrebbe non essere visualizzata in lingua italiana. In questo caso sarà sufficiente cliccare sul simbolo del mondo presente in alto a destra della schermata e impostare la lingua desiderata.

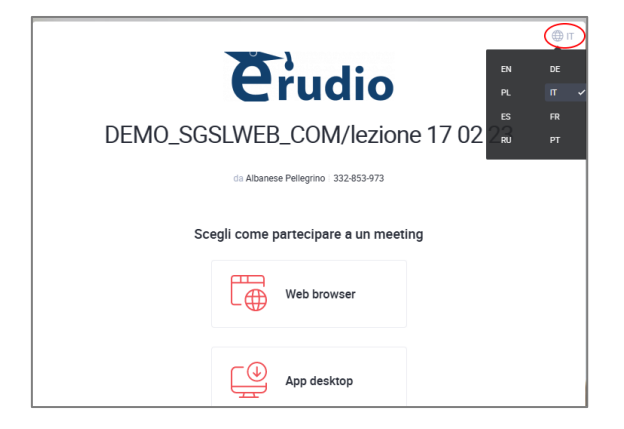

Se il docente non è ancora presente all'interno della stanza virtuale, si verrà spostati in una sala di attesa e verrà visualizzata la seguente schermata:

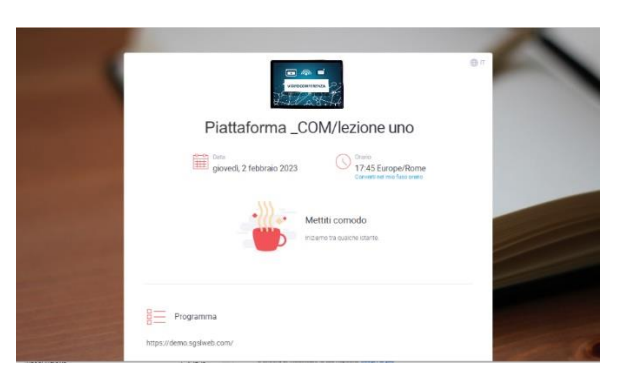

Una volta entrato nella video lezione viene visualizzato il seguente pannello per configurare il microfono e la webcam: sullo schermo apparirà una finestra pop-up che chiederà di confermare l'autorizzazione.

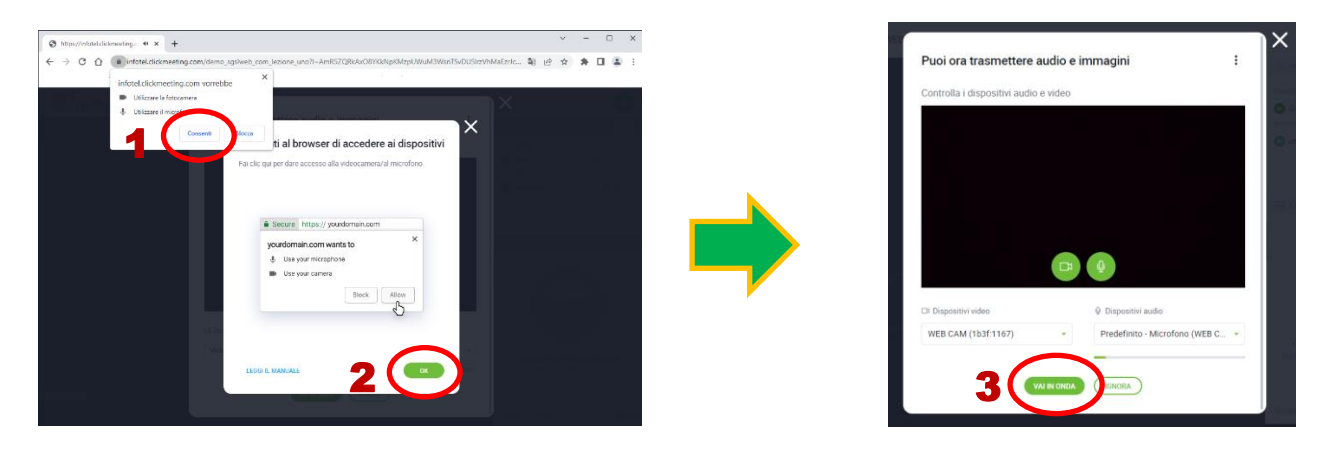

Se la finestra di pop-up per autorizzare l'uso del microfono e della camera non compare cliccaare sul comando "*Visualizza impostazione del sito"*.

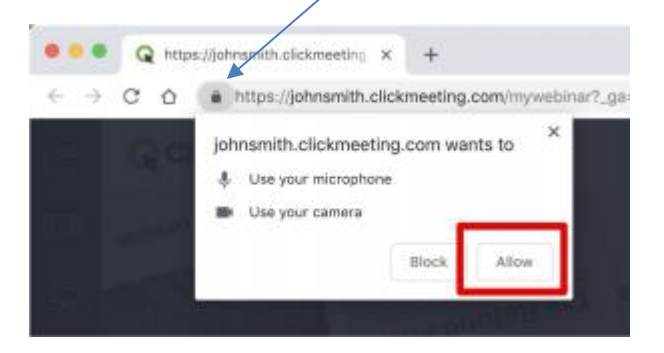

Dopo questi passaggi, si apre la sezione di videolezione e viene visualizzata la seguente schermata

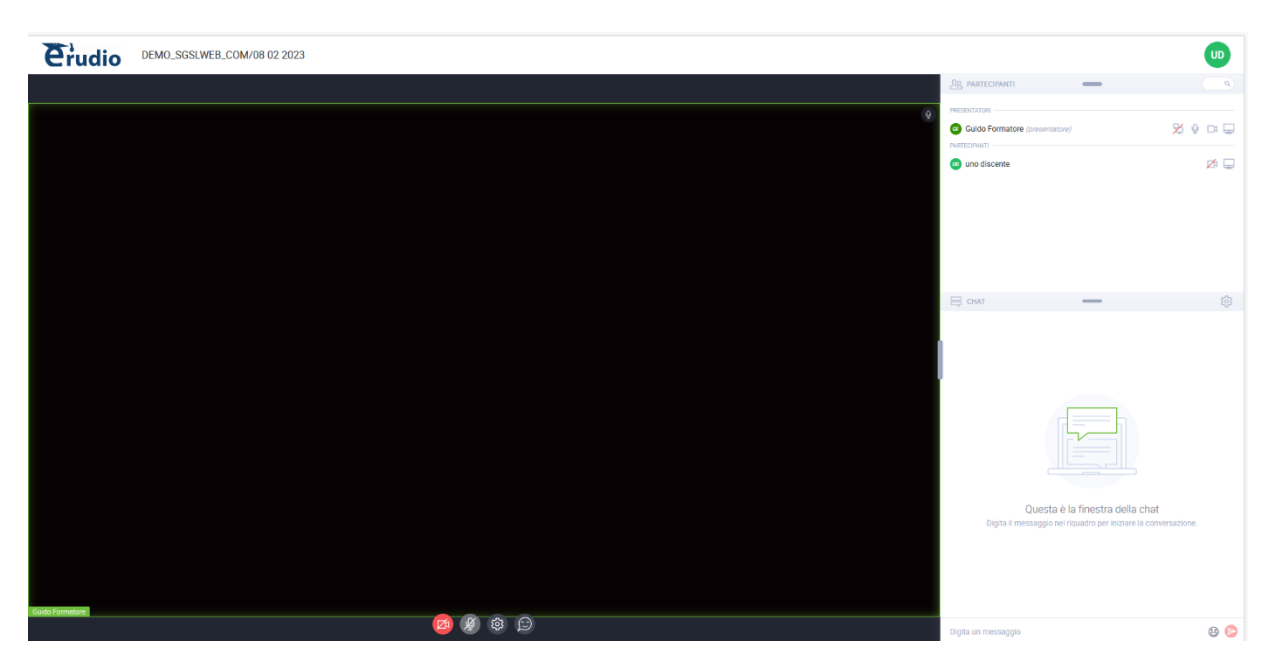

A seconda della modalità di svolgimento dell'evento scelta dal docente (Meeting, Webinar, Modalità EDU) il partecipante visualizzerà solo il docente/docenti o visualizzerà anche le cam degli altri partecipanti all'evento.

### <span id="page-5-0"></span>**3. CHAT**

Nella parte di destra della schermata, è attiva una chat: sarà possibile inviare in chat un messaggio che sarà visibile a tutti i partecipanti.

Per inviare un messaggio bisogna inserire il testo in basso nel pannello e premere sul comando **Invia** Messaggio.

Il docente potrà avviare anche una sezione di chat privata: in quel caso, all'interno della propria sezione della chat, sarà visibile una sottosezione di chat privata e i messaggi inviati saranno visibile solo docente.

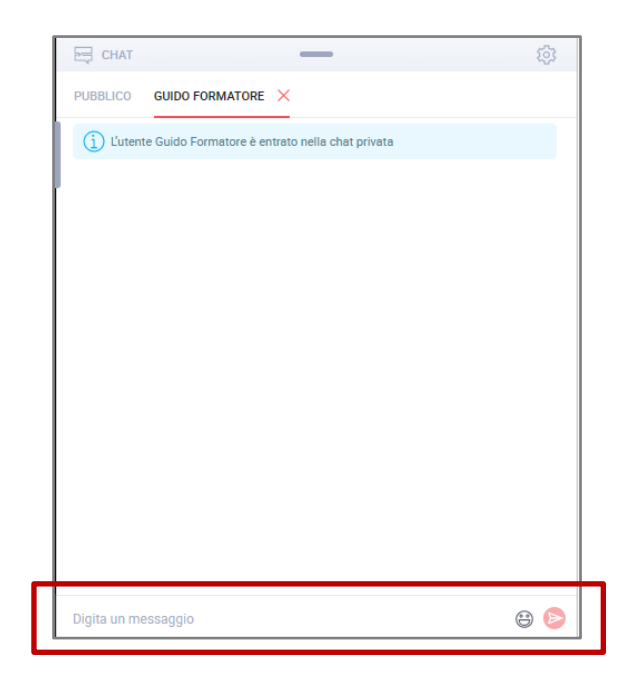

### <span id="page-5-1"></span>**4. DOWNLOAD PRESENTAZIONE DOCENTE**

Se il docente mette a disposizione il download delle presentazioni o un qualsiasi altro documento, nella sezione della chat comparirà una sezione "File Condivisi" da cui sarà scaricare il file sul proprio computer.

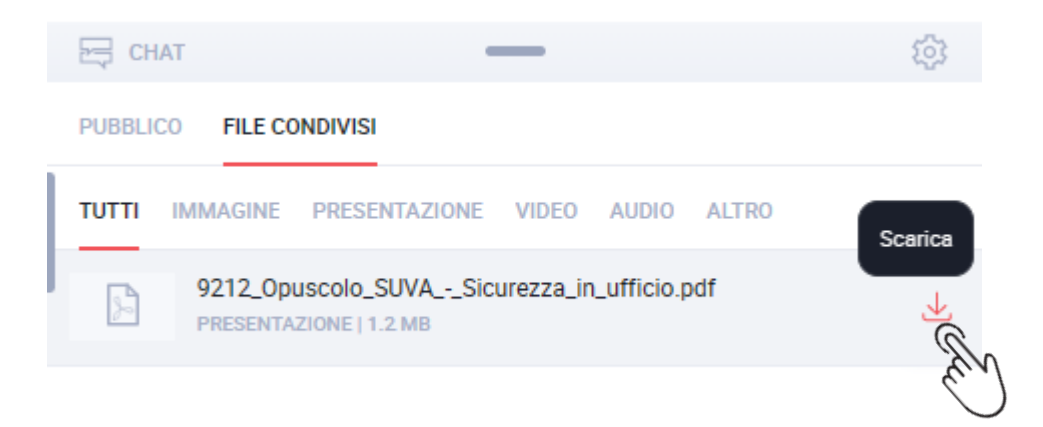

## <span id="page-6-0"></span>**5. ATTIVA STATO**

Il corsista potrà inserire uno stato "Alza la mano" o "Mi serve aiuto" che verrà visualizzato in corrispondenza del proprio nome nella sezione Partecipanti; per inserire uno dei due stati si può cliccare o sul comando Reazioni posto nella parte inferiore della schermata:

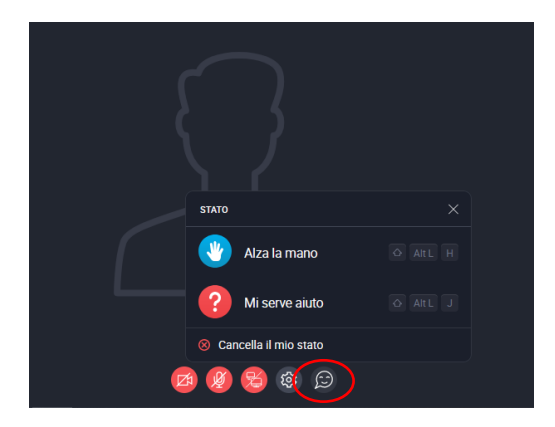

o sulle iniziali del proprio nome **in alto a destra e poi su "Modifica lo status"**.

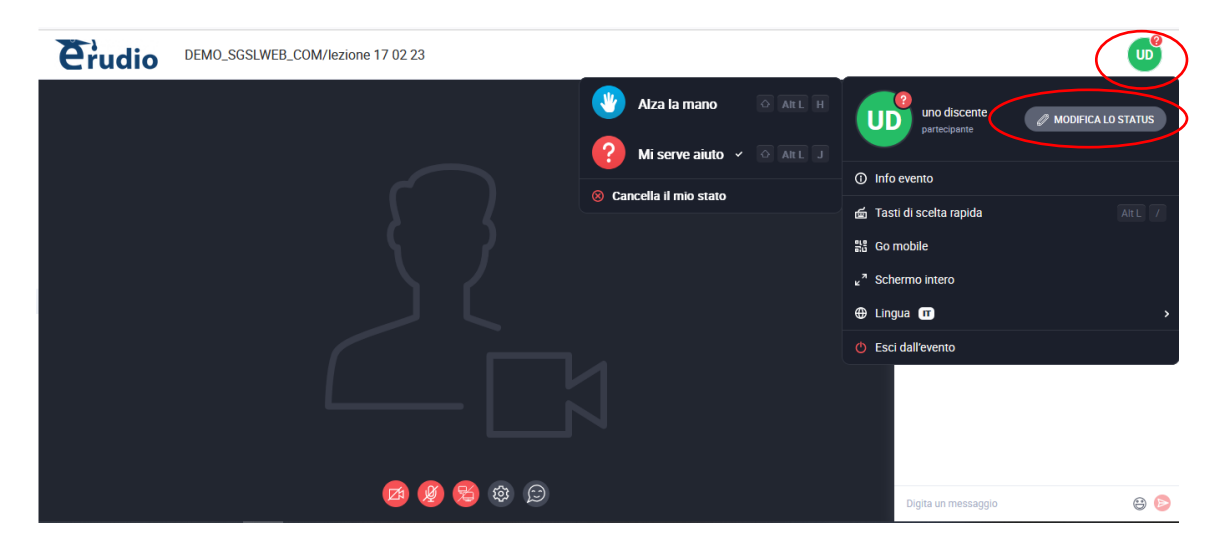